## **REA CARI**

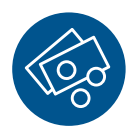

# **Funktionsanleitung Zahlung mit Trinkgeld**

REA T8 Reihe und REA T9 Reihe

**Es sind zwei Trinkgeldvarianten möglich:** 

Zahlung mit möglichem Trinkgeld (Trinkgeld-Nachbuchung) und Zahlung mit Trinkgeldeingabe.

## **Variante 1: Zahlung mit möglichem Trinkgeld (Trinkgeld-Nachbuchung)**

Bei einer Zahlung mit Kreditkarte kann der zahlende Kunde auf dem Händlerbeleg einen Trinkgeldbetrag manuell (per Hand) eintragen. Der Trinkgeldbetrag ist auf dem Beleg vom Kunden zu unterschreiben, auch wenn die Zahlung mit PIN autorisiert wurde.

- Das Trinkgeld muss vor dem Kassenschnitt am Terminal vom Händler nachgebucht werden.
- Eine Trinkgeldzahlung ist nicht mit allen Karten möglich. In diesen Fällen wird eine Zahlung ohne Trinkgeld durchgeführt.

## **Variante 2: Zahlung mit Trinkgeldeingabe**

Bei dieser Variante werden Zahlbetrag und Trinkgeldbetrag direkt am Terminal eingegeben und als eine Transaktion verarbeitet. Eine Trinkgeld-Nachbuchung ist nicht erforderlich und auch nicht möglich.

Für ältere Software-Stände ist noch eine Vorgängerbeschreibung verfügbar.

Nach der Betragseingabe werden im Display fünf Auswahlmöglichkeiten für Trinkgeld angezeigt.

Standardeinstellung ist »Nein«, d.h., es soll kein Trinkgeld eingegeben werden.

Wenn das Gerät entsprechend konfiguriert und es mit der Karte möglich ist, wird nach der Zahlung ein Beleg mit einer Trinkgeldzeile zum späteren Nachbuchen erstellt.

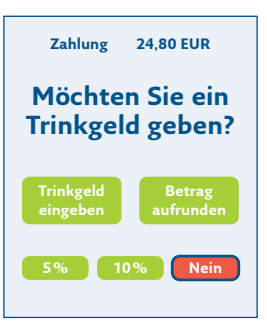

**Bei der REA T9 Reihe** kann per Touchscreen die Zahlung durchgeführt werden.

**Bei der REA T8 Reihe** wird mit Tasten navigiert (Funktionstasten F1-F4; links; hoch; runter; rechts) und mit der **grünen OK-Taste** die Auswahl bestätigt.

- Der Trinkgeldbetrag ist je nach Netzbetreiber begrenzt auf 25% bis 50% des Zahlbetrages.
- $\Lambda$  Sollte das oben beschriebene Auswahldisplay nach der Betragseingabe nicht erscheinen, bitte die Zahlung mit Trinkgeld über die Funktion 120 ausführen.

Abschließend sind noch die Beträge zu bestätigen. Beispiel: Wahl 10%

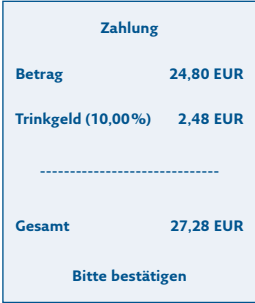

Ab hier ist der Ablauf wie bei jeder Zahlung. Folgen Sie den Anweisungen im Display.

### **Beleg bei einer Zahlung mit Trinkgeldeingabe**

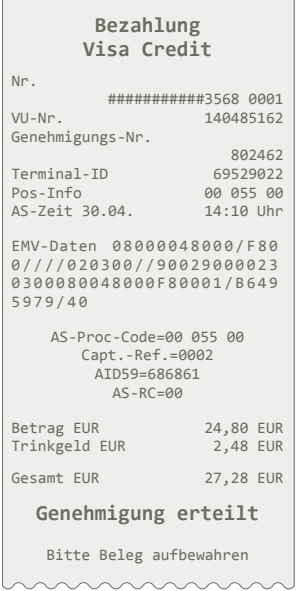

Im Kassenschnitt wird bei direkter Trinkgeldeingabe im Abschnitt »Detailkassenschnitt« die Gesamtsumme der Zahlung ausgewiesen (Beispiel: 27,28 €), keine Einzelbeträge.

#### **Beleg bei einer Zahlung mit möglichem Trinkgeld**

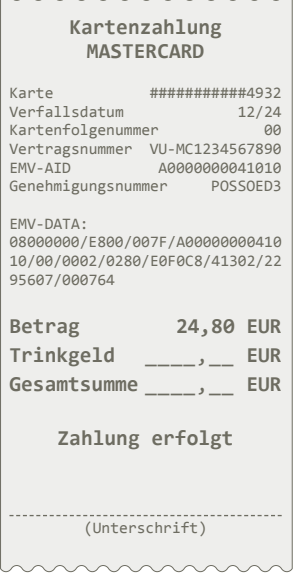

#### Händlerbeleg:

Bei der Trinkgeldzahlung werden auf dem Händlerbeleg Zeilen für den Trinkgeldbetrag ausgedruckt. Der Kunde trägt den Trinkgeldbetrag und den Gesamtbetrag ein und unterschreibt den Beleg, auch wenn er die Zahlung mit seiner Geheimzahl getätigt hat.

Im Kassenschnitt werden Trinkgeldbeträge separat im Detailkassenschnitt ausgewiesen.

### **So erfolgt die Trinkgeld-Nachbuchung**

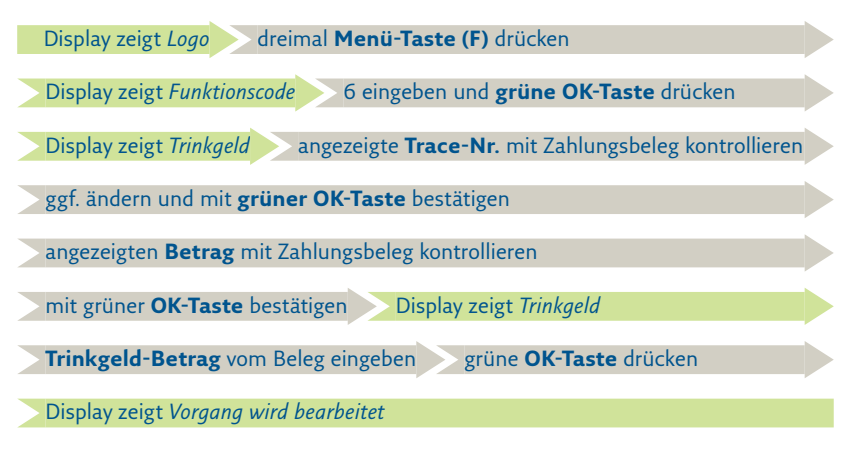

Im Erfolgsfall zeigt das Display *»Zahlung erfolgt«.* Es wird ein Händlerbeleg ausgedruckt.

- Eine Trinkgeld-Nachbuchung ist nach einem Kassenschnitt nicht mehr möglich.
- Eine Trinkgeld-Nachbuchung ist stornierbar. Dabei wird nur die Nachbuchung storniert, nicht die Zahlung.

#### **Weitere Funktionsbeschreibungen**

finden Sie unter www.rea-card.de Wählen Sie Ihr Produkt online aus, um weitere Produktdetails, Downloads und Anleitungen zu erhalten.

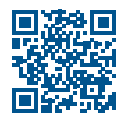

**REA Card GmbH** Teichwiesenstraße 1 D-64367 Mühltal

 $T: +49/(0)6154/638-200$  $F: +49 / (0)6154 / 638 - 192$ 

info@rea-card.de www.rea-card.de

*Service-Hotline*  $T: +49/(0)6154/638-152$ hotline@rea-card.de

Art.Nr.: 041.800.153 © REA Card GmbH 05/2023